# Pera-WiFi-Sci

# Wi-Fi Coverage Map

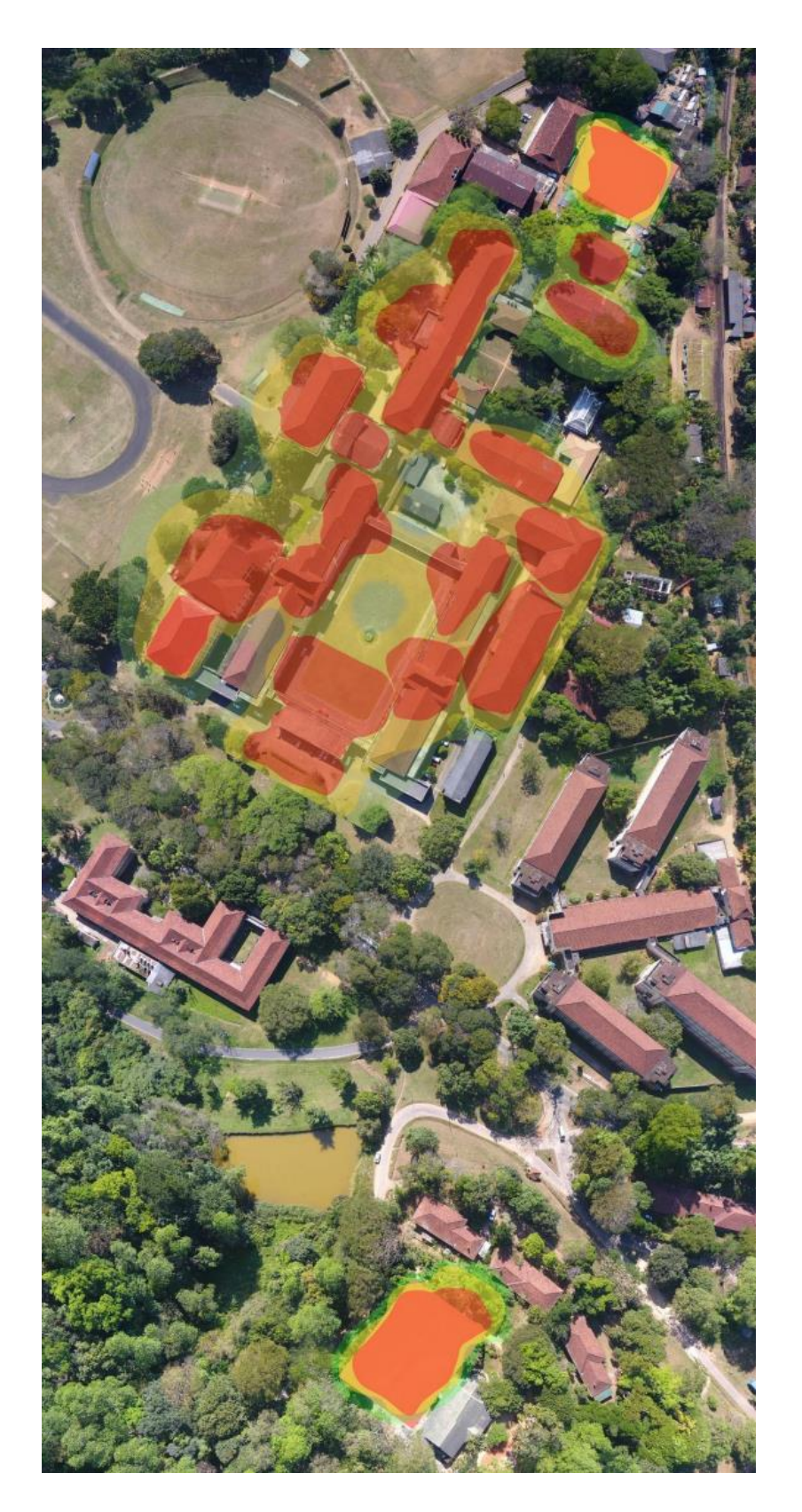

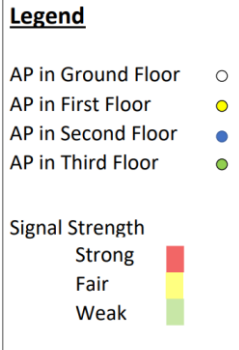

## Android and Linux

- 1. Select the correct SSID from the wifi settings.
- 2. Select the EAP method as TTLS (Tunneled TLS)
- 3. Enter your university mail without the domain. (without "@sci.pdn.ac.lk")
- 4. Enter your university mail password
- 5. Select don't validate CA certificate
- 6. Phase 2 authentication (Inner authentication) should be PAP

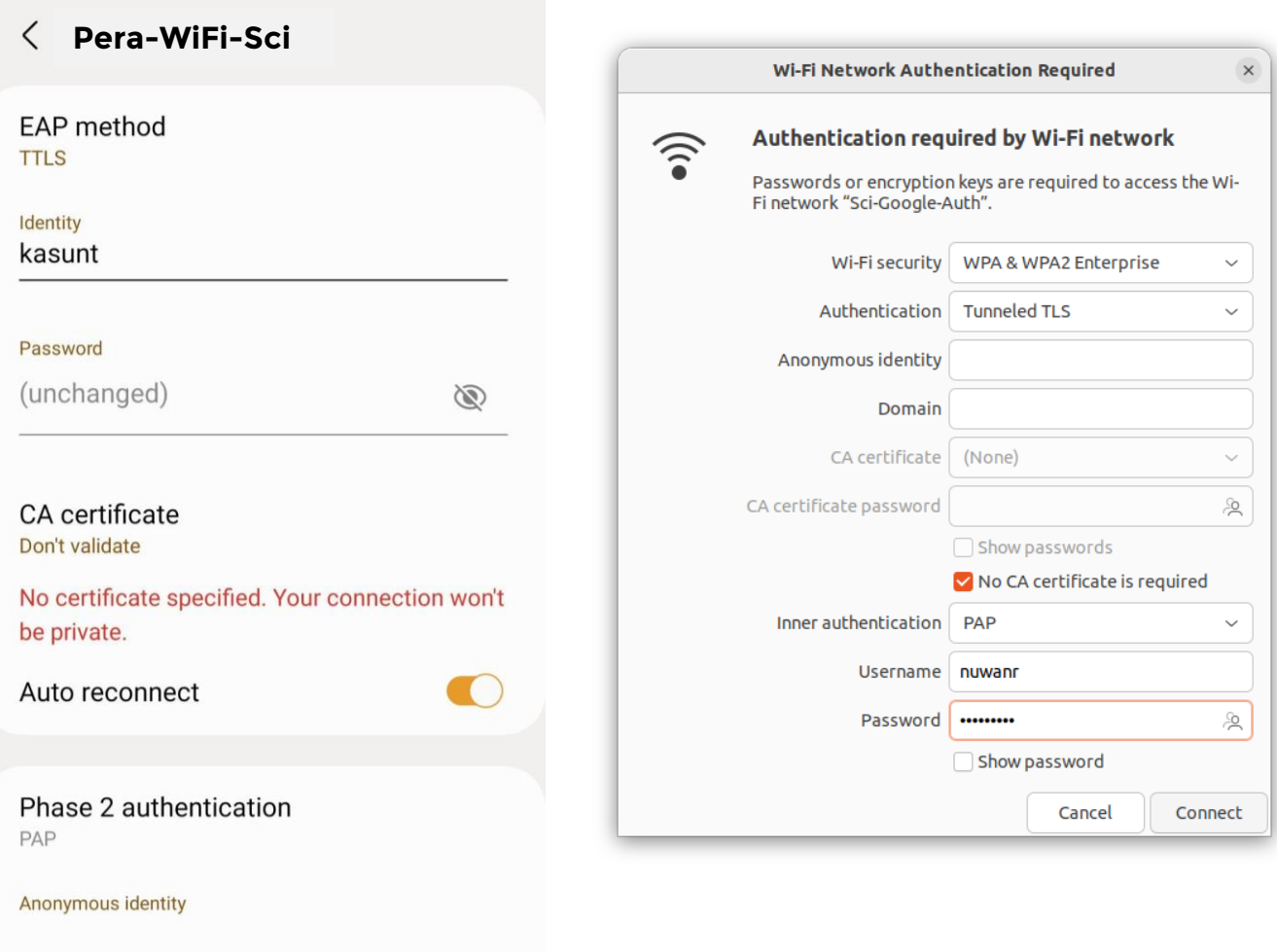

### Windows

1. Go to the Control panel -> Network and Internet -> Network and Sharing Center

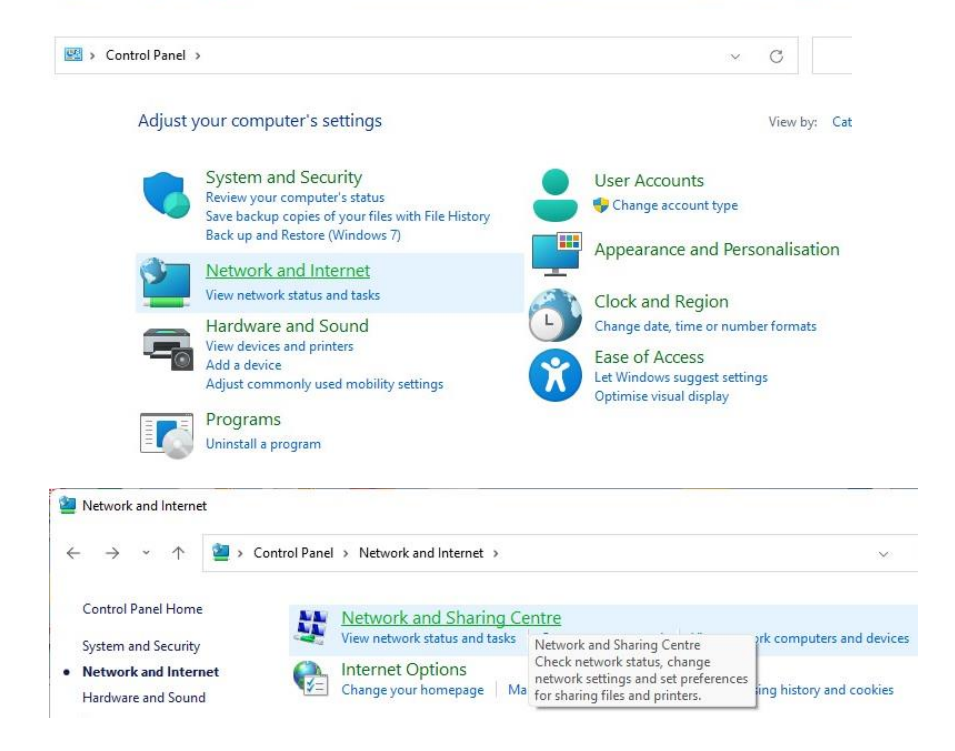

#### 2. Goto Set up a new connection or network

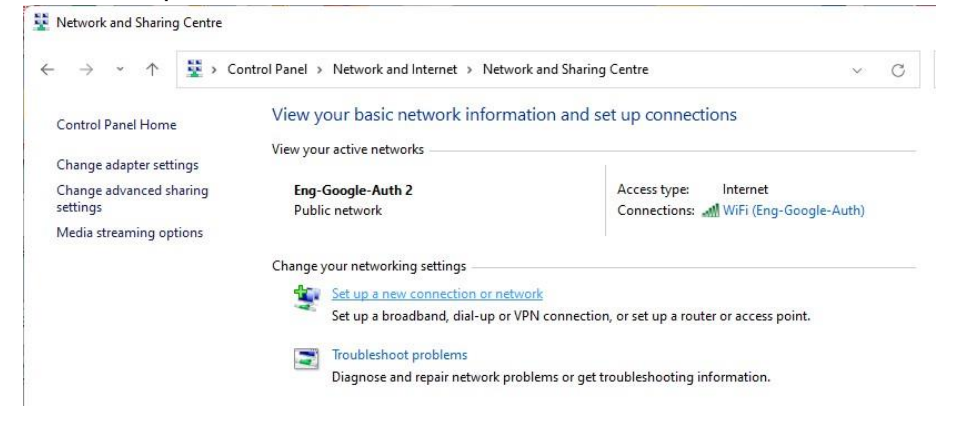

3. Select manually connect to a wireless network

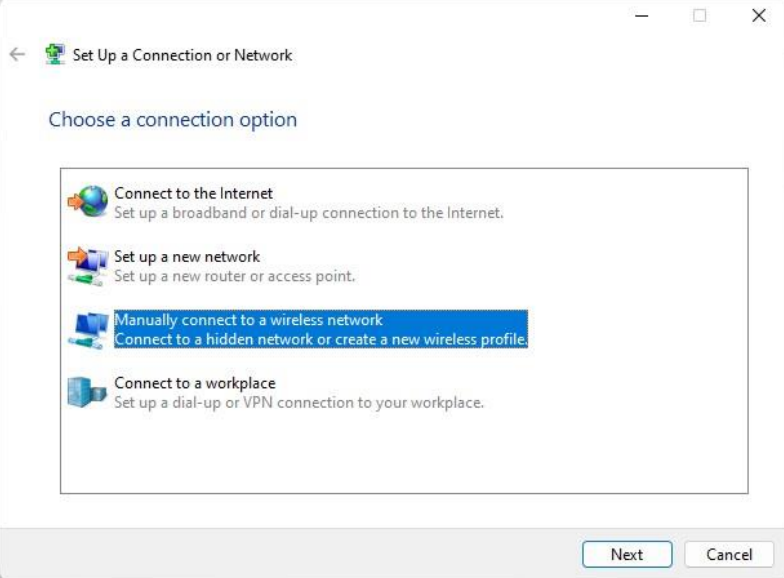

- 4. Enter the Network name Pera-WiFi-Sci
- 5. Select Security type as WPA2-Enterprise and Next

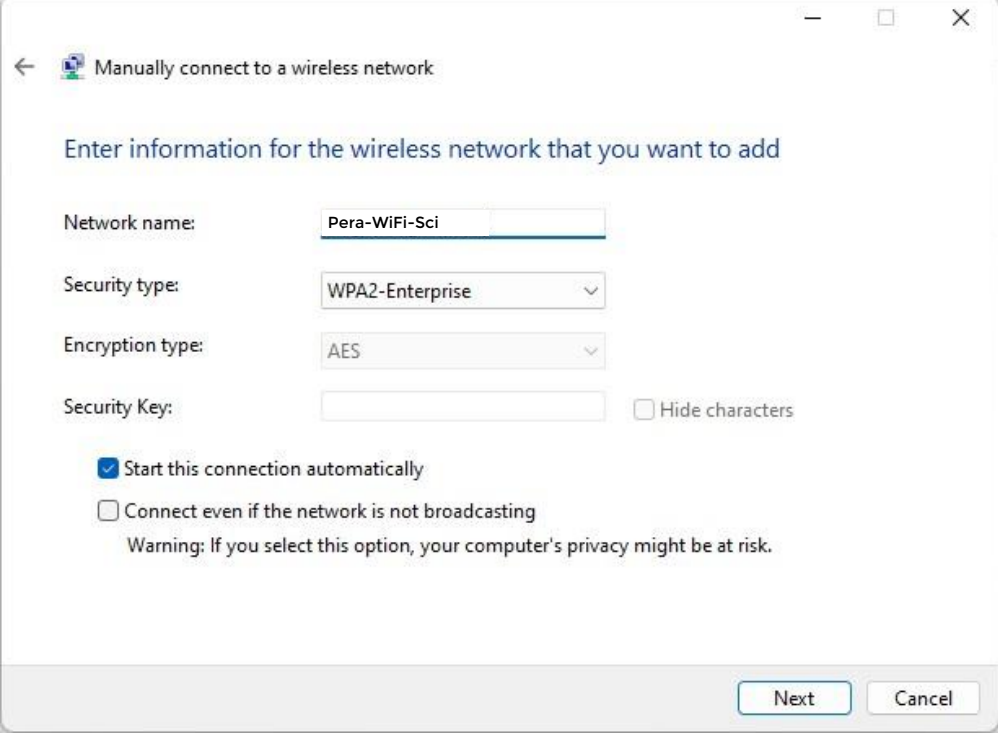

6. Go to Change connection settings

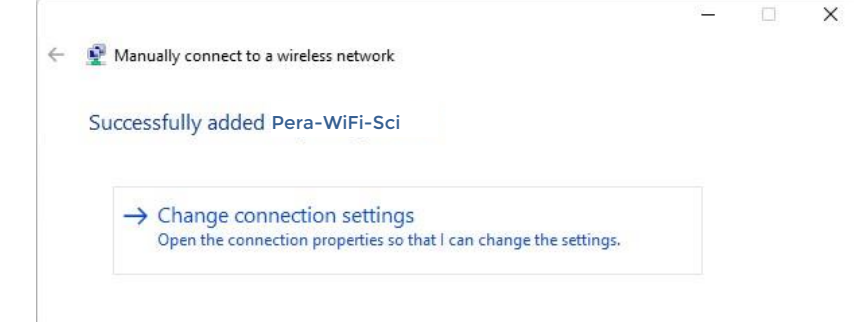

7. Go to the Security tab and select the authentication method as EAP-TTLS

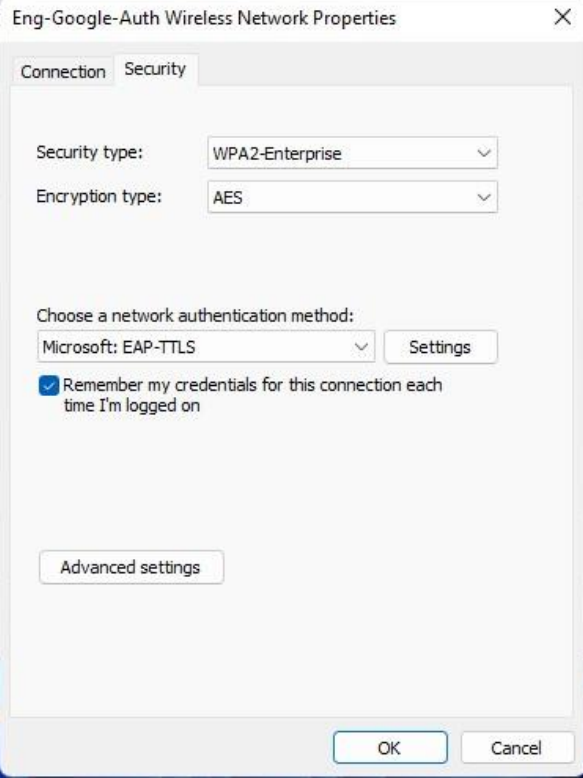

- 8. Go to advanced settings
- 9. Tick Specify authentication mode
- 10. Select user authentication

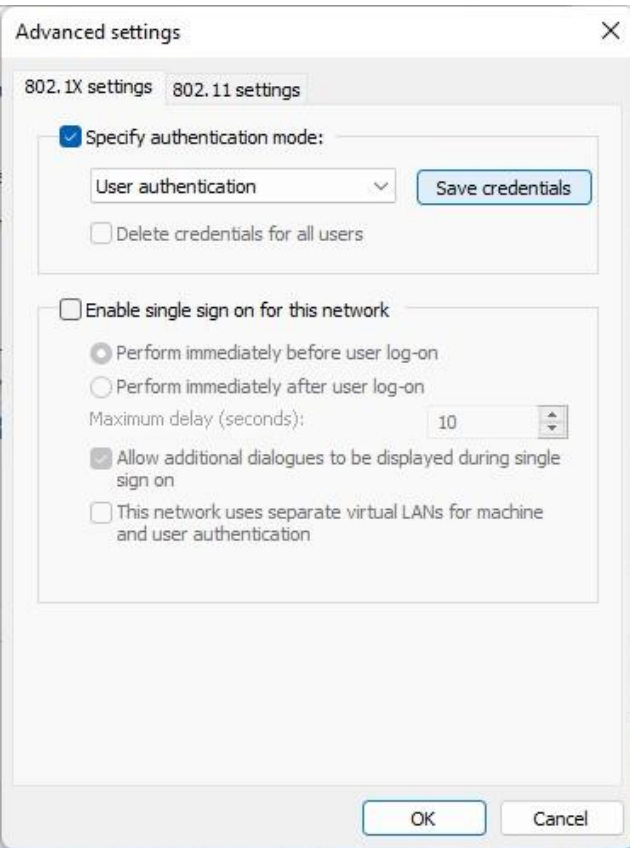

#### 11. Goto save credentials

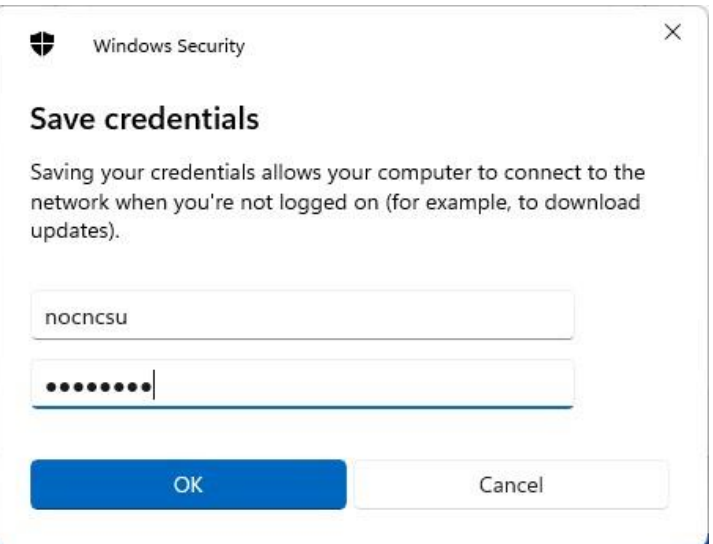

- 12. Enter your university mail without the domain. (without "@sci.pdn.ac.lk")
- 13. Enter your university mail password
- 14. Ok and apply

## MacOS / iOS / ipadOS

- 1. Download the .mobileconfig file for your apple device
- 2. Sometimes it will automatically detect the file. Go to step 5
- 3. Go to the saved location and double-click/tap the file

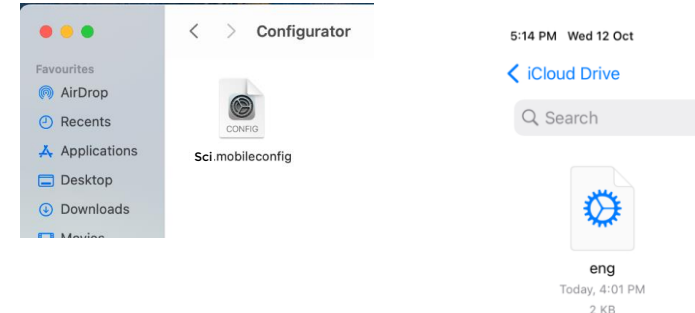

4. You will get a notification saying that the profile has been downloaded and review the

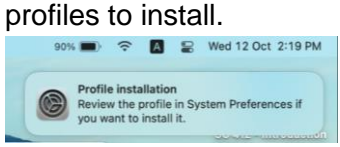

5. Goto settings and search for profiles (Goto VPN & Device Management on iPhone or iPad)

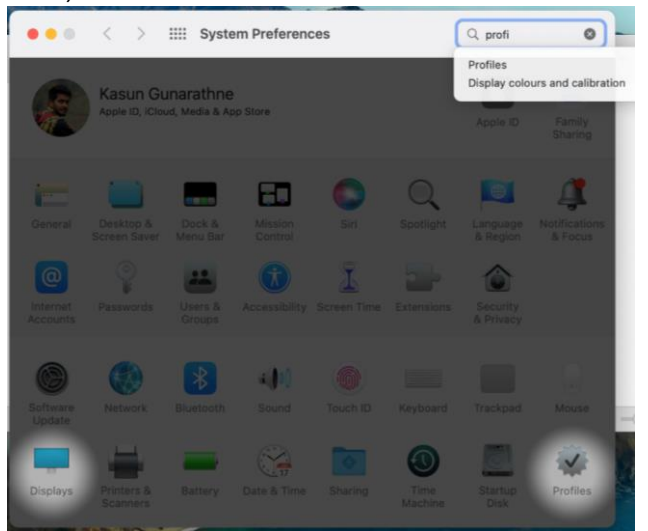

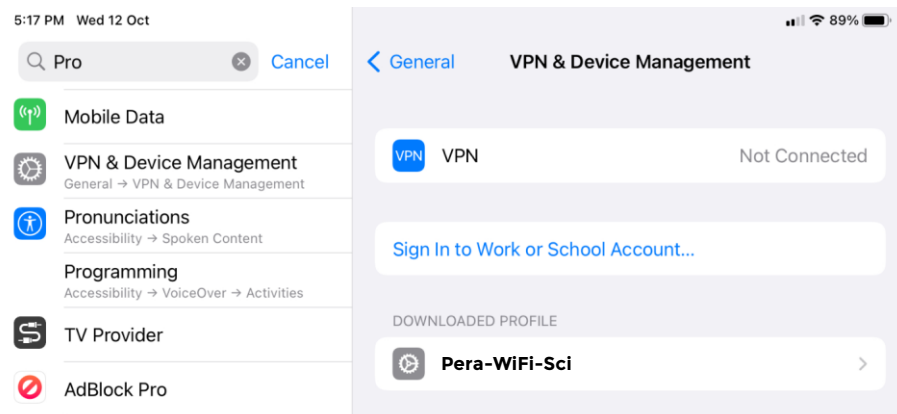

#### 6. Install the config in the profiles

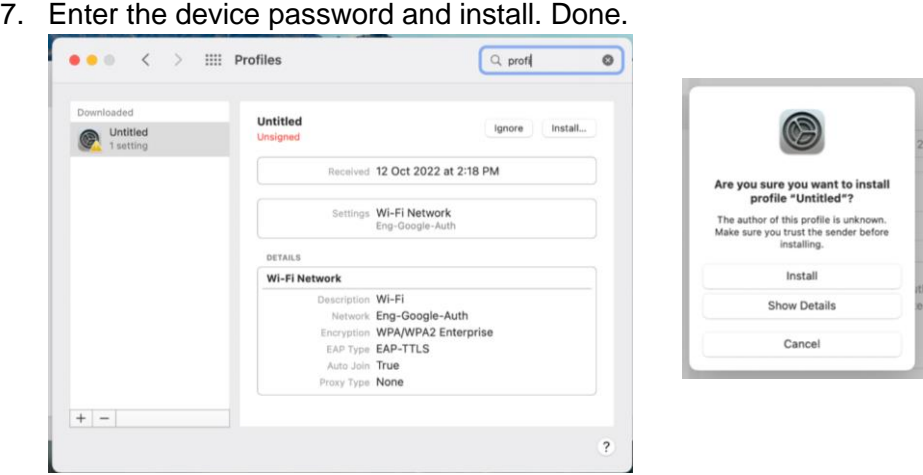

- 8. Now you will see the WiFi network in the settings. Click to connect.
- 9. Type your google credentials. (without domain "@sci.pdn.ac.lk")

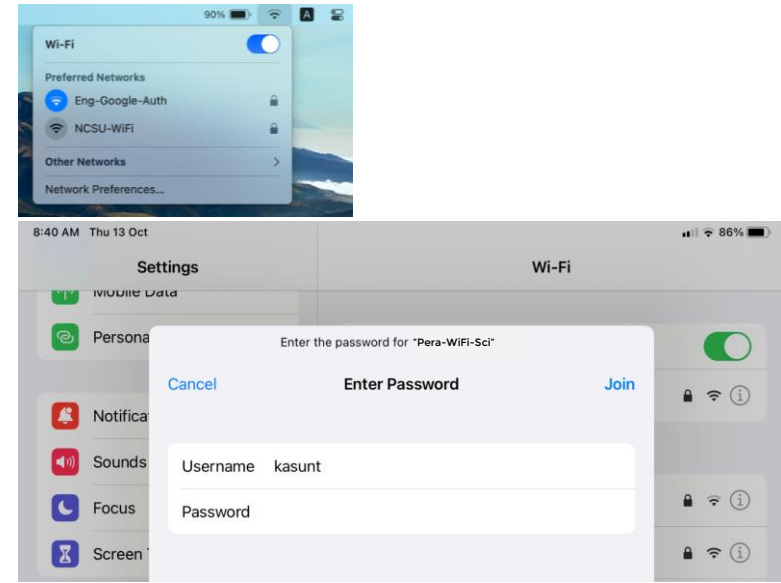

10. Trust the certificate

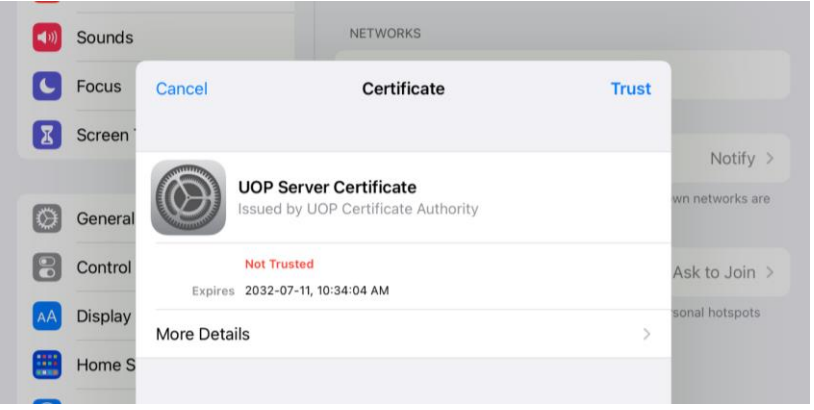

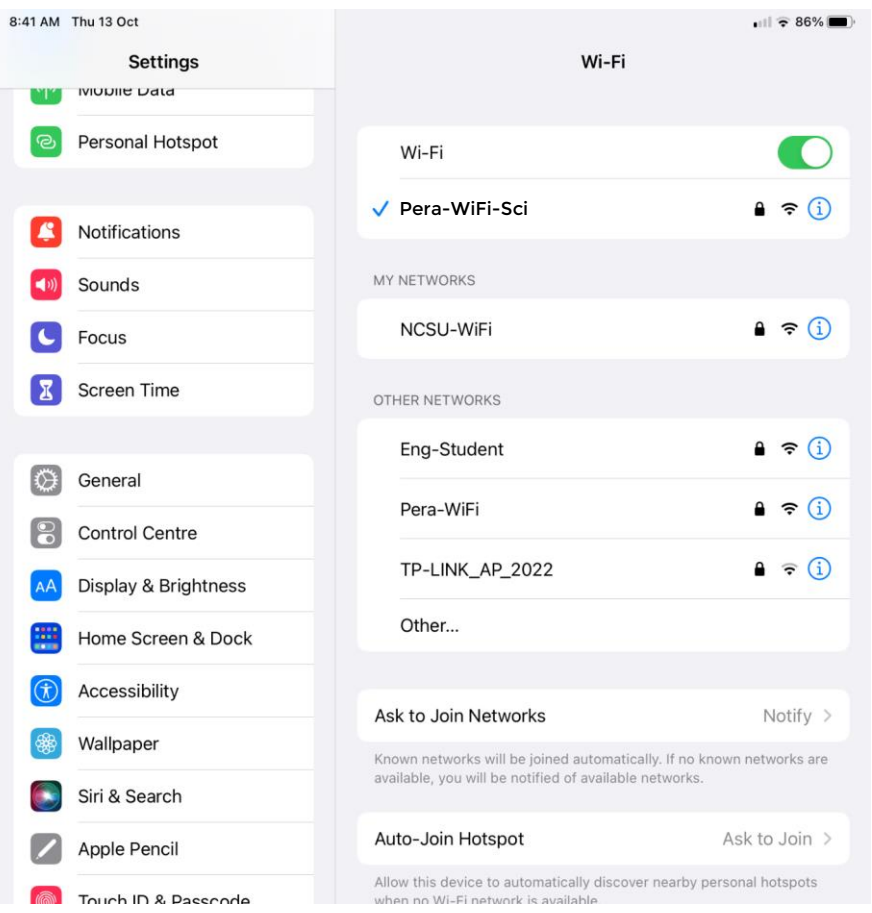